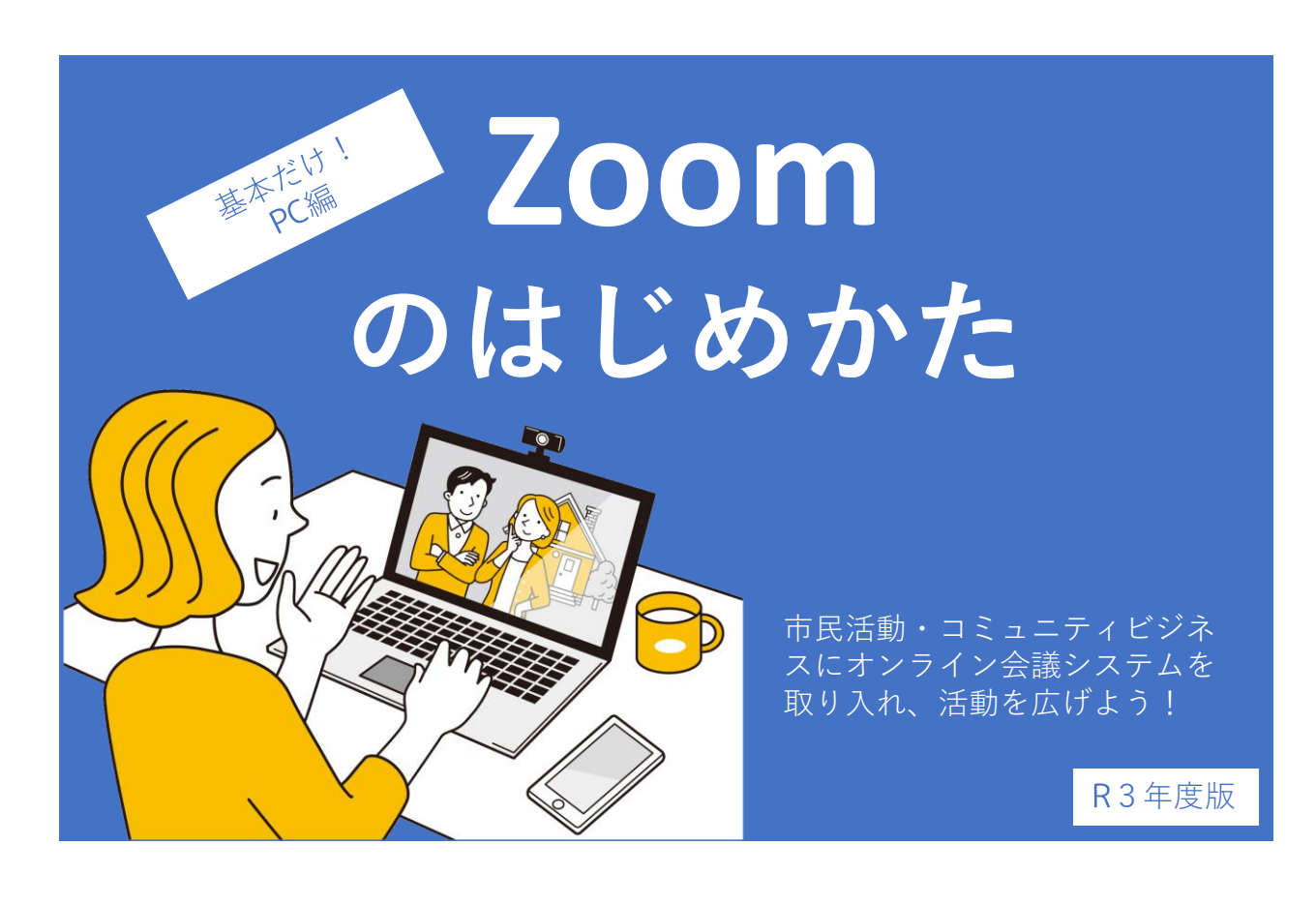

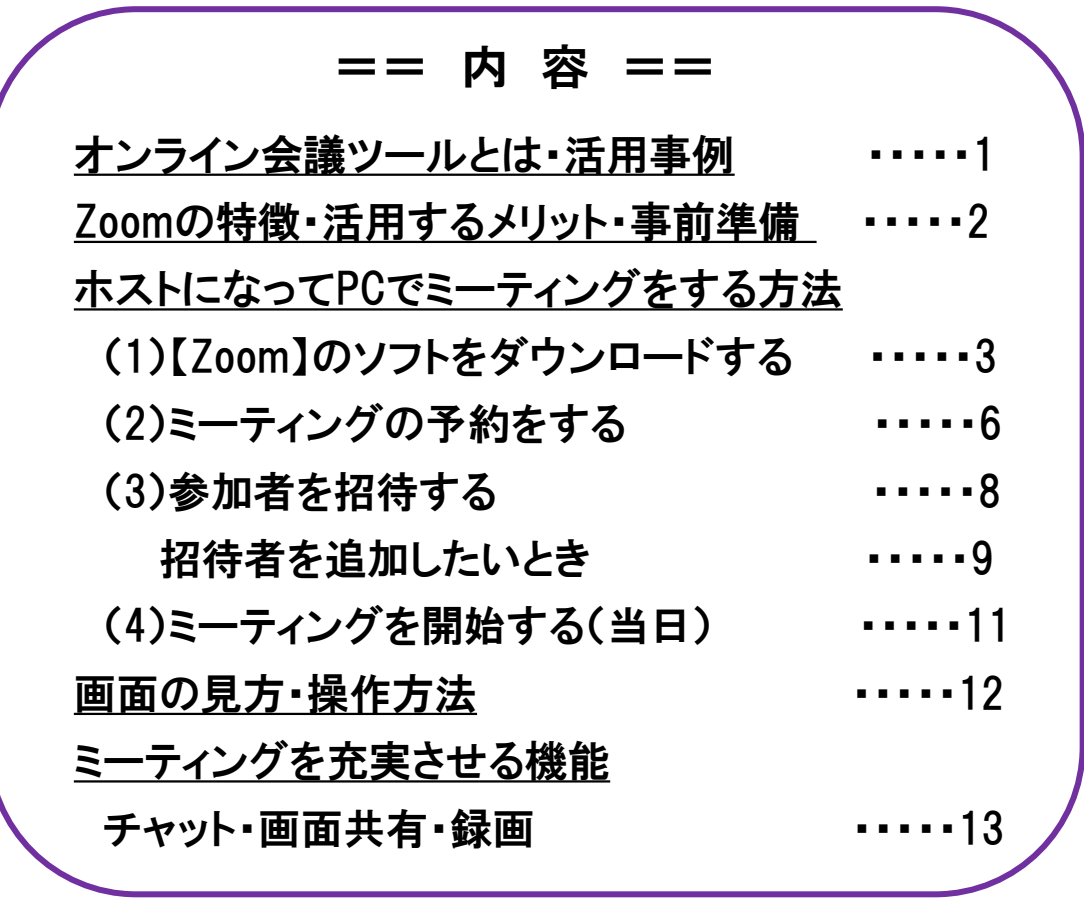

**作成:西条市市民活動支援センター**

## オンライン会議ツールとは

- ・パソコンやスマートフォン、タブレット等を使用して オンラインで双方向のやりとりができるツール。
- ・多数のサービスがあり、無料版・有料版も選択できる。 無料版でも使える機能がたくさんある

#### **主なオンライン会議ツール・無料版の比較**

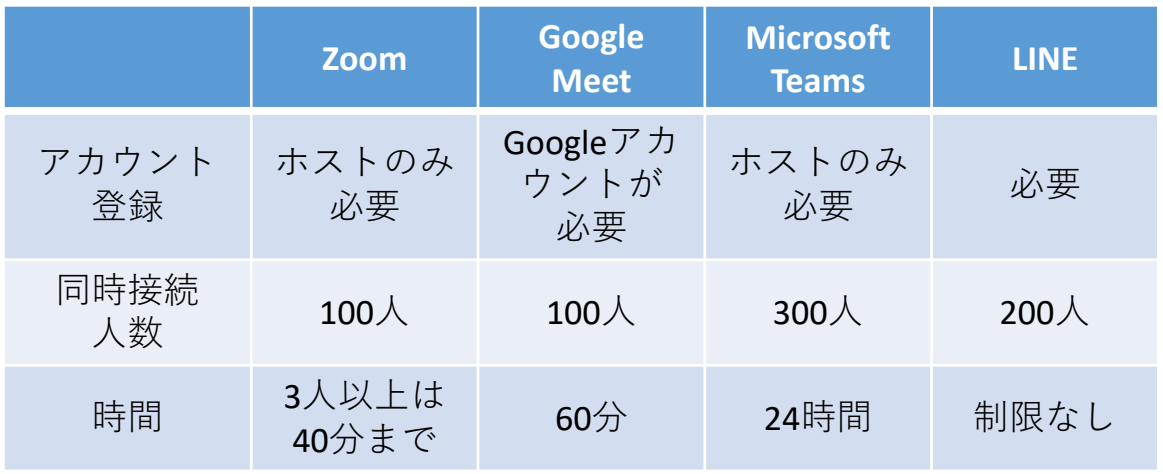

年1月現在の情報です。 各サービス内容については、随時更新される可能性があります。

# 市民活動・コミュニティビジネスでの活用事例

・会議、ミーティング ・法人の総会や理事会 ・授業、講演会、研修会 ・オンラインイベント ・オンライン視察 ・採用面接 ・商談等ビジネスでの活用

### Zoomの特徴・活用するメリット

・3人以上でつなぐ場合、40分までは無料でオンラインミーティン グができる。( 分が経過すると自動的に接続が切れる。)

・タブレットやスマホで利用できるので場所を選ばずに参加できる。

**(ただし をお忘れなく!スマホの場合、通信容量がかなり大き くなります。)**

- ・資料を共有しながらミーティングができる。
- ・録画ができる。
- ・最大1000人まで同時に接続できる。
- ・参加のみの場合はアカウント登録不要で参加できる。

(ホスト(主催者)はアカウントが必要・登録は無料)

#### **【 ウェビナー】(追加機能・有料)**

ウェビナーは、視聴者の多いイベントや、一般公開されているイベ ントに活用できます。通常、ウェビナーの出席者同士は対話できな いようになっており、一般的なウェビナーでは、1人または数人の講 演者が視聴者に向かって話します。大規模なイベントや講演会にお すすめの機能です。

(参考: Zoom サポートページ)

# 事前準備

①自分のPC (パソコン) に【Zoom】がインストールされているか確認する。

(確認方法) PC左下の モ を押し、「Z」の部分に「Zoom」と表示されたら すでにインストールされている状態です。

➁ で受信できるメールアドレスを用意する。

(Gmail、Facebookアカウントを持っている場合はパスワードも用意しておく。) 3Wi-Fiが接続されている状態で使用する。

(確認方法) PC右下に 6 マークがあれば接続されています。

接続されていない場合は、PC右下の <sub>第</sub> マークを押して接続します。

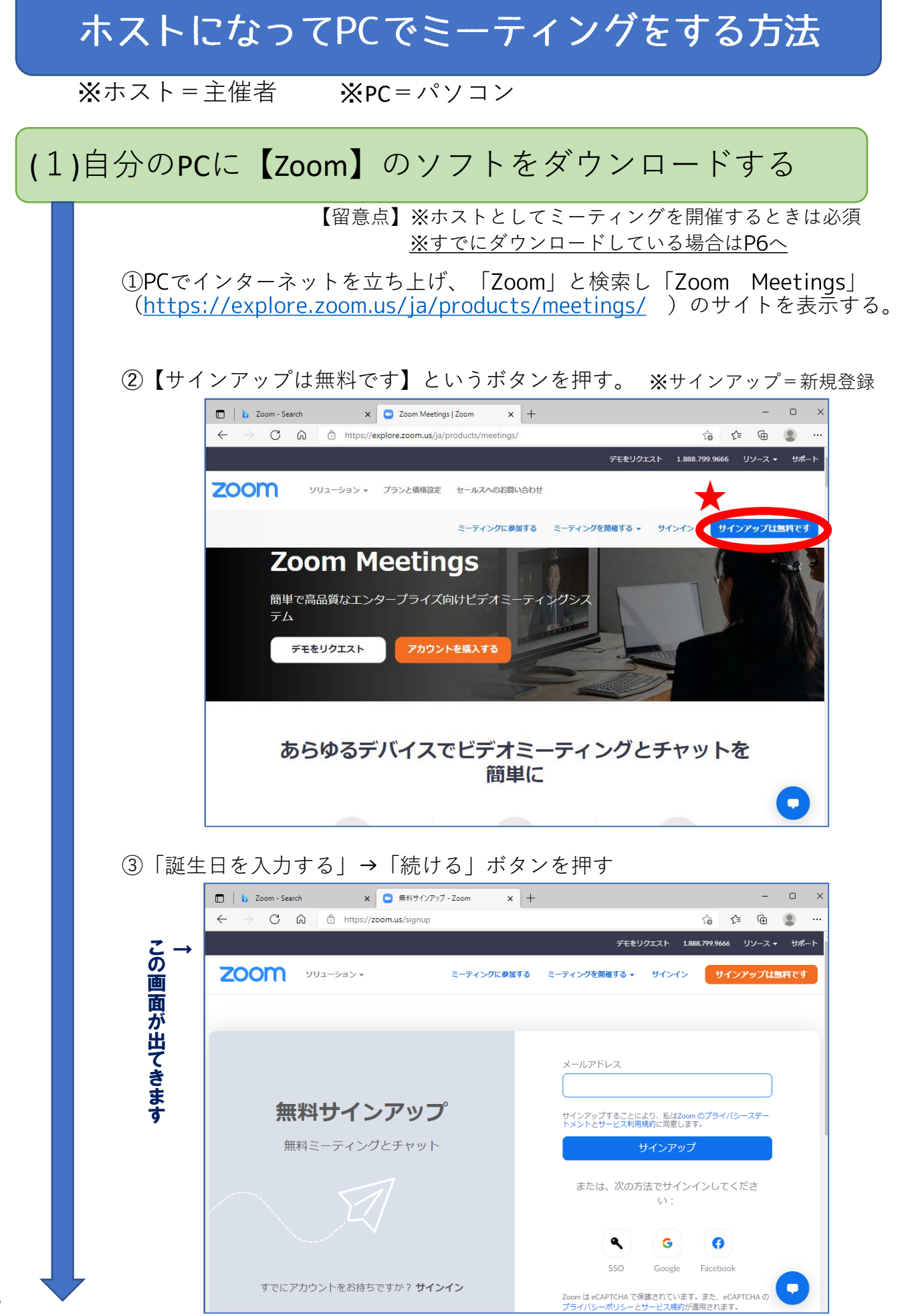

### (1)自分のPCに【Zoom】のソフトをダウンロードする

③ で受信できるメールアドレスを入力し「サインアップ」を押す。 (Gmail、Facebookアカウントを使ってログインする場合は下のマークから)

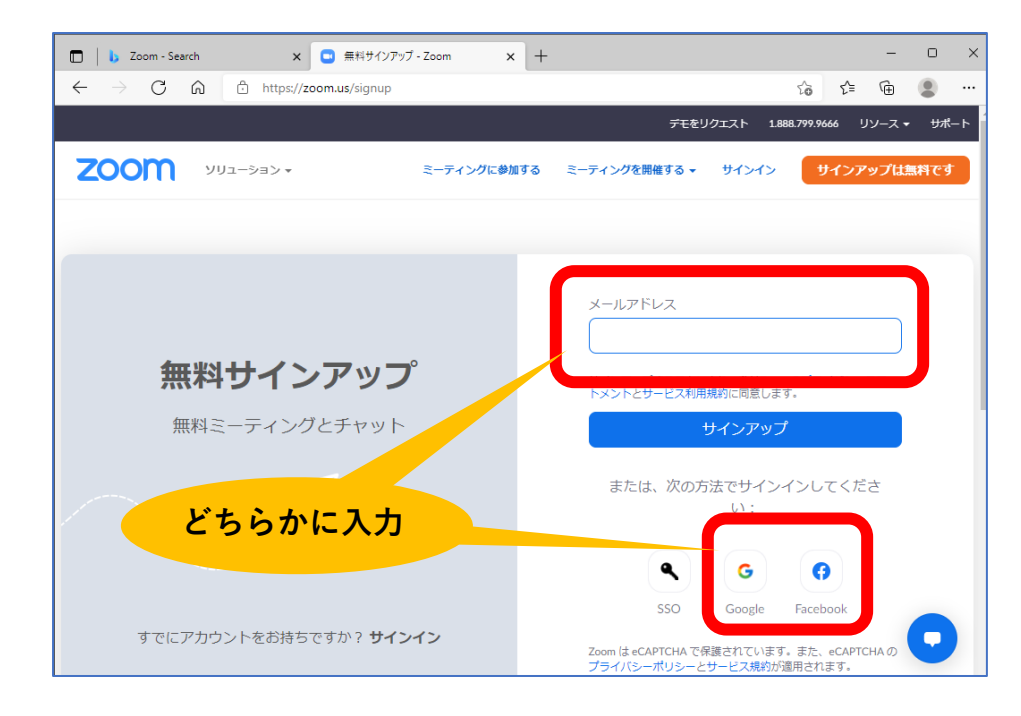

(4)入力したメールに、Zoomからメールが届くので、そこからログインする。

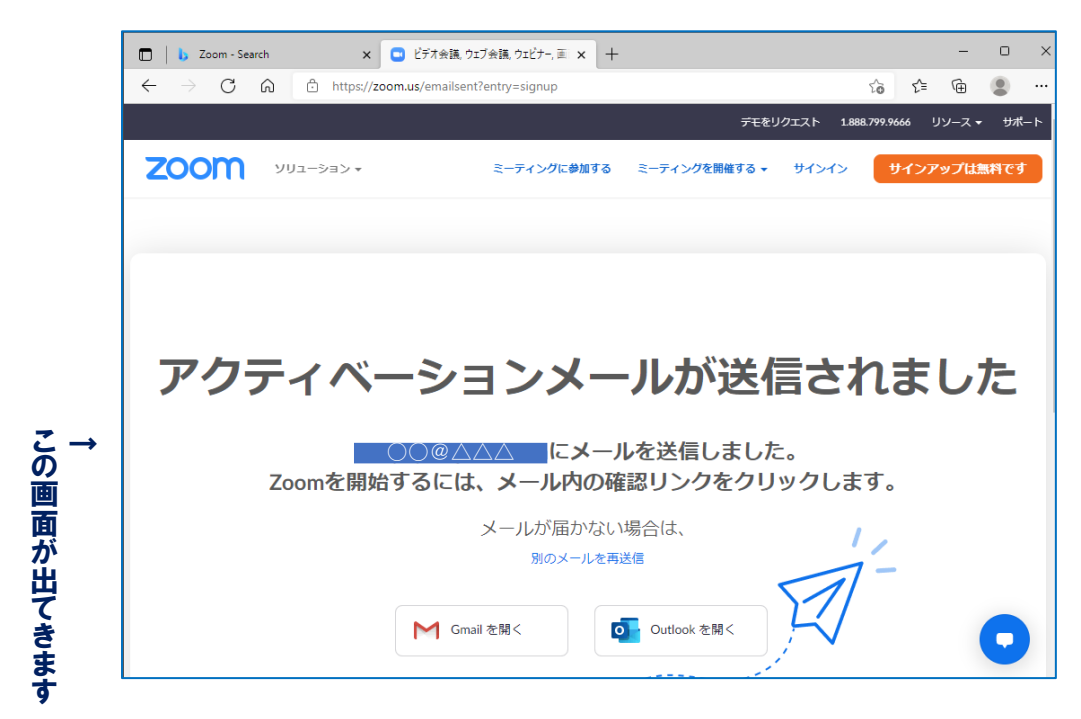

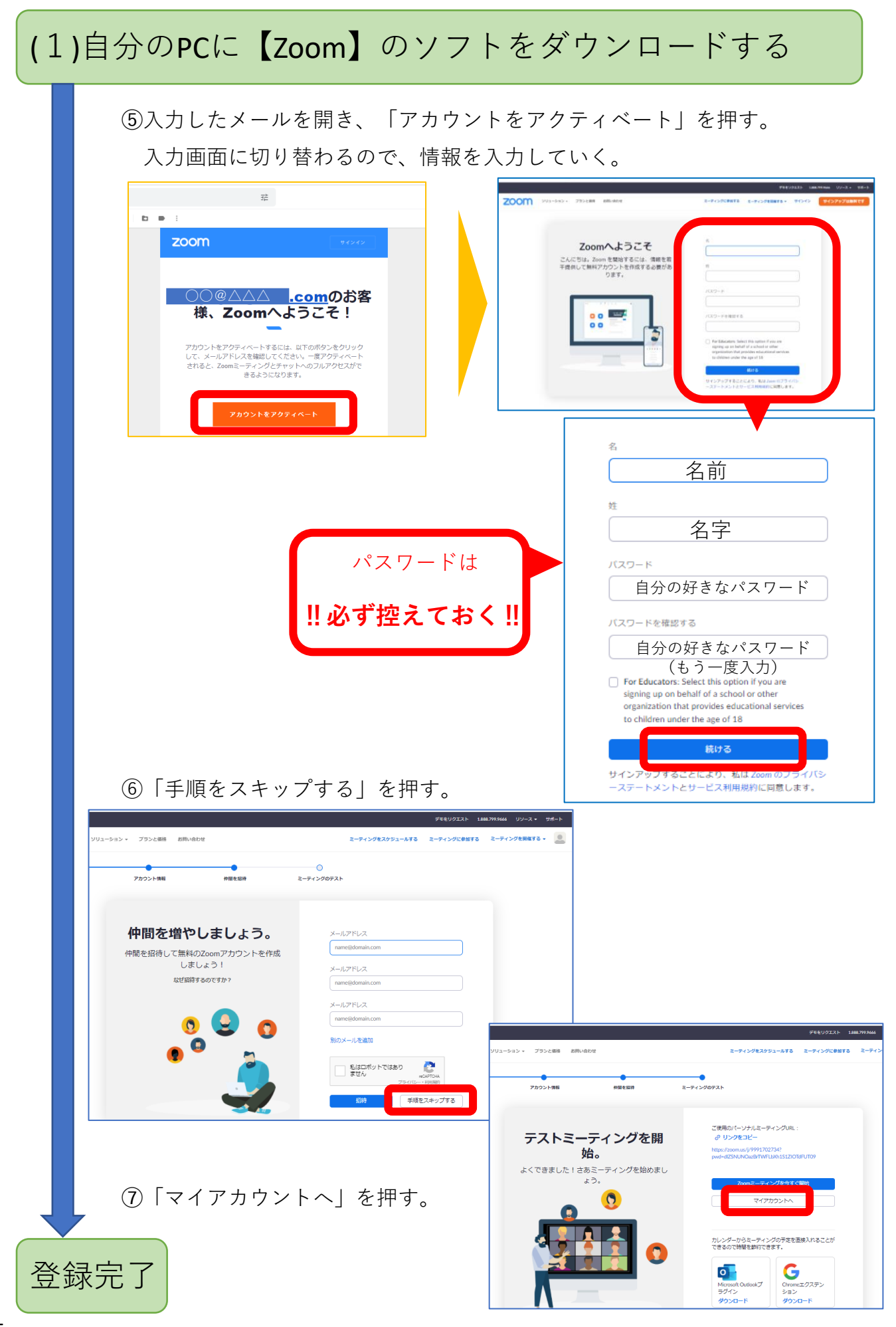

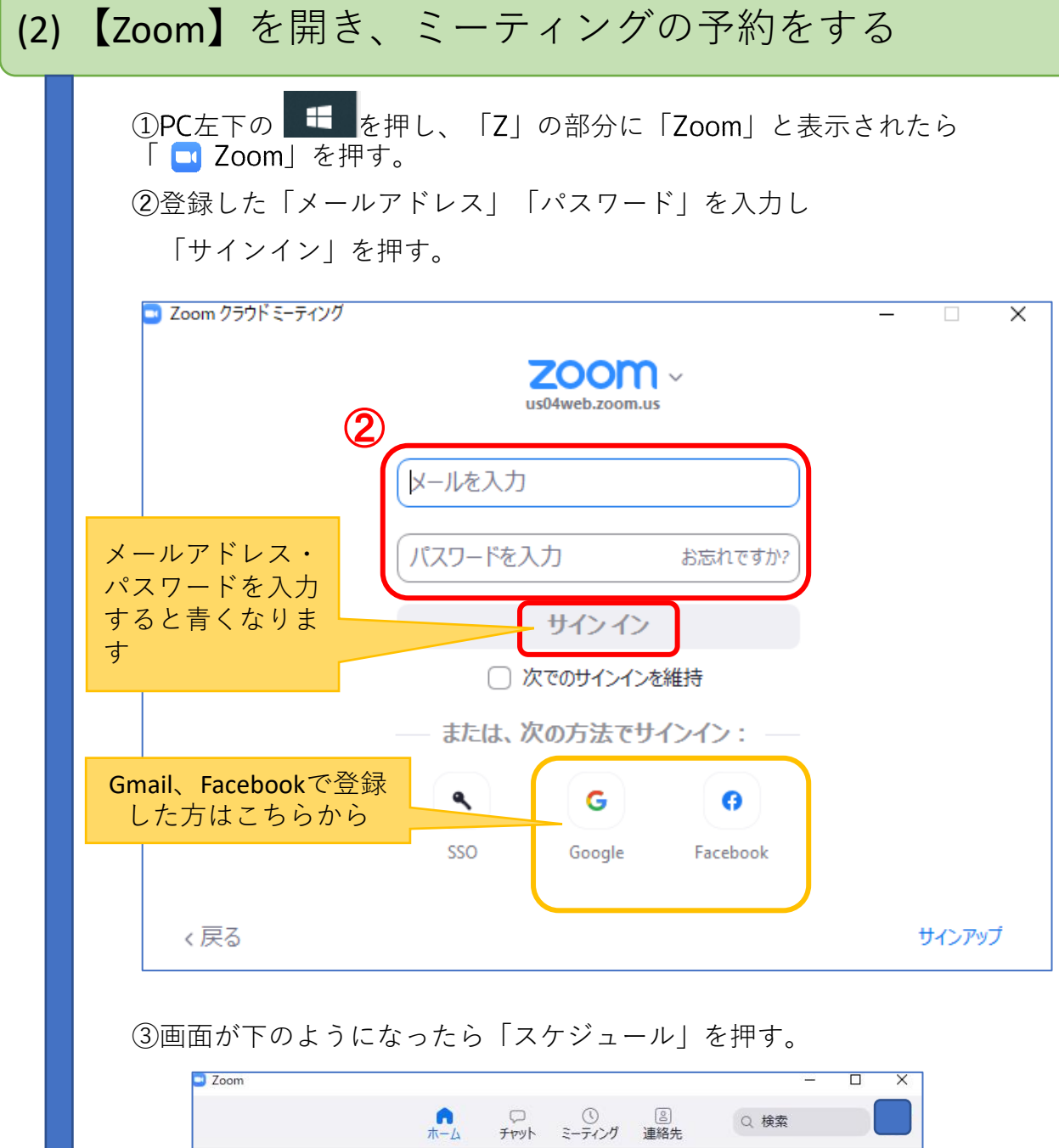

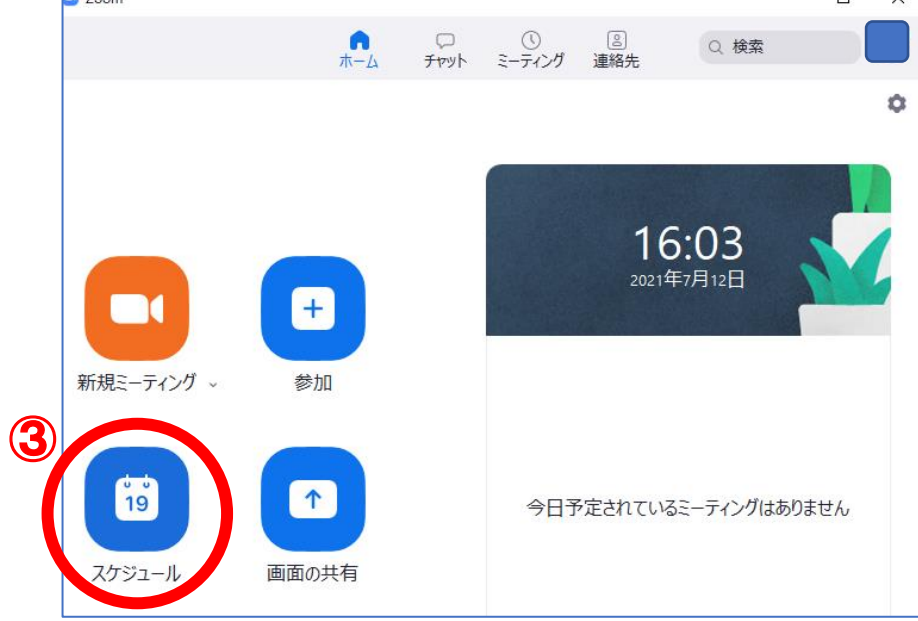

# (2) 【Zoom】を開き、ミーティングの予約をする

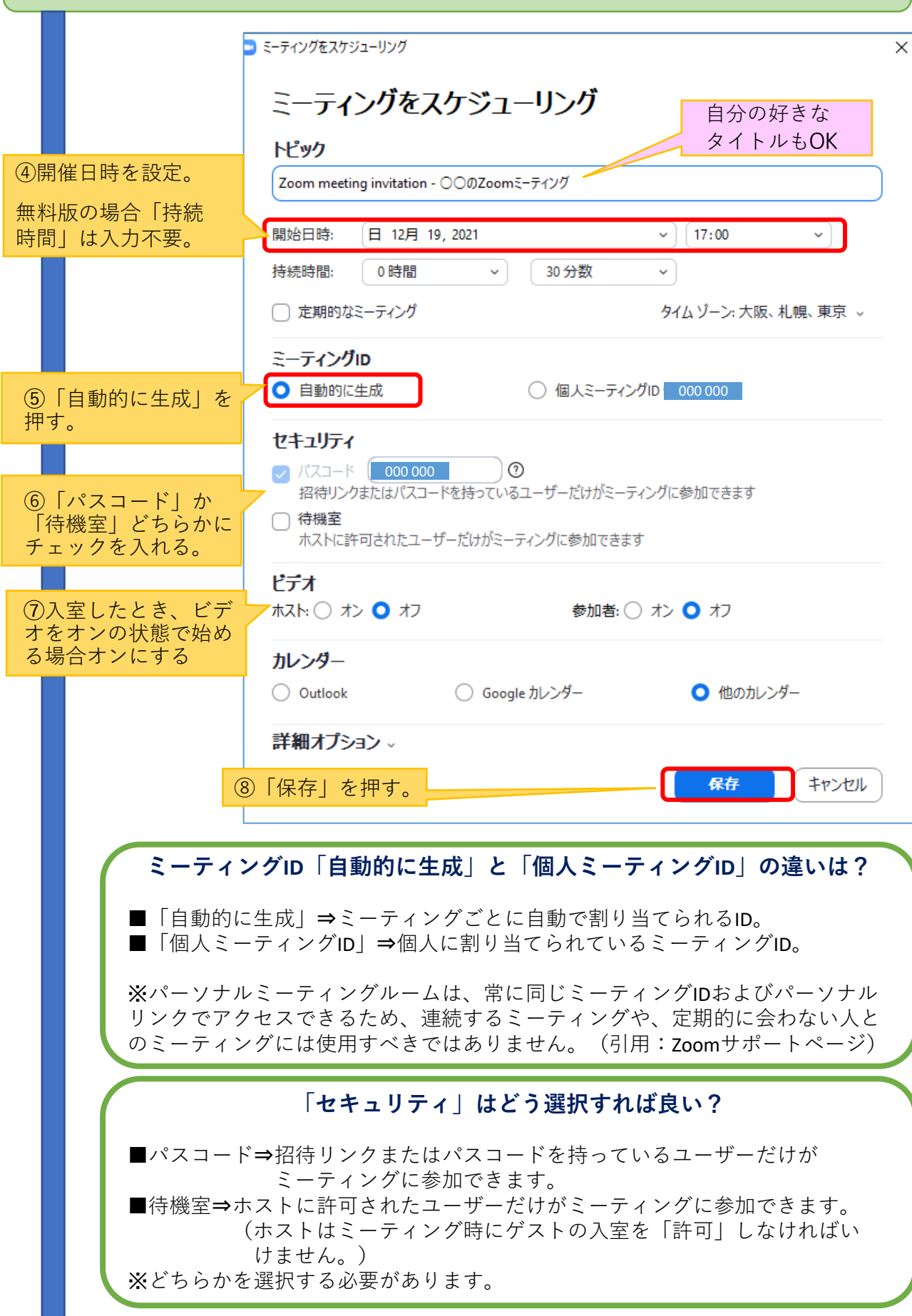

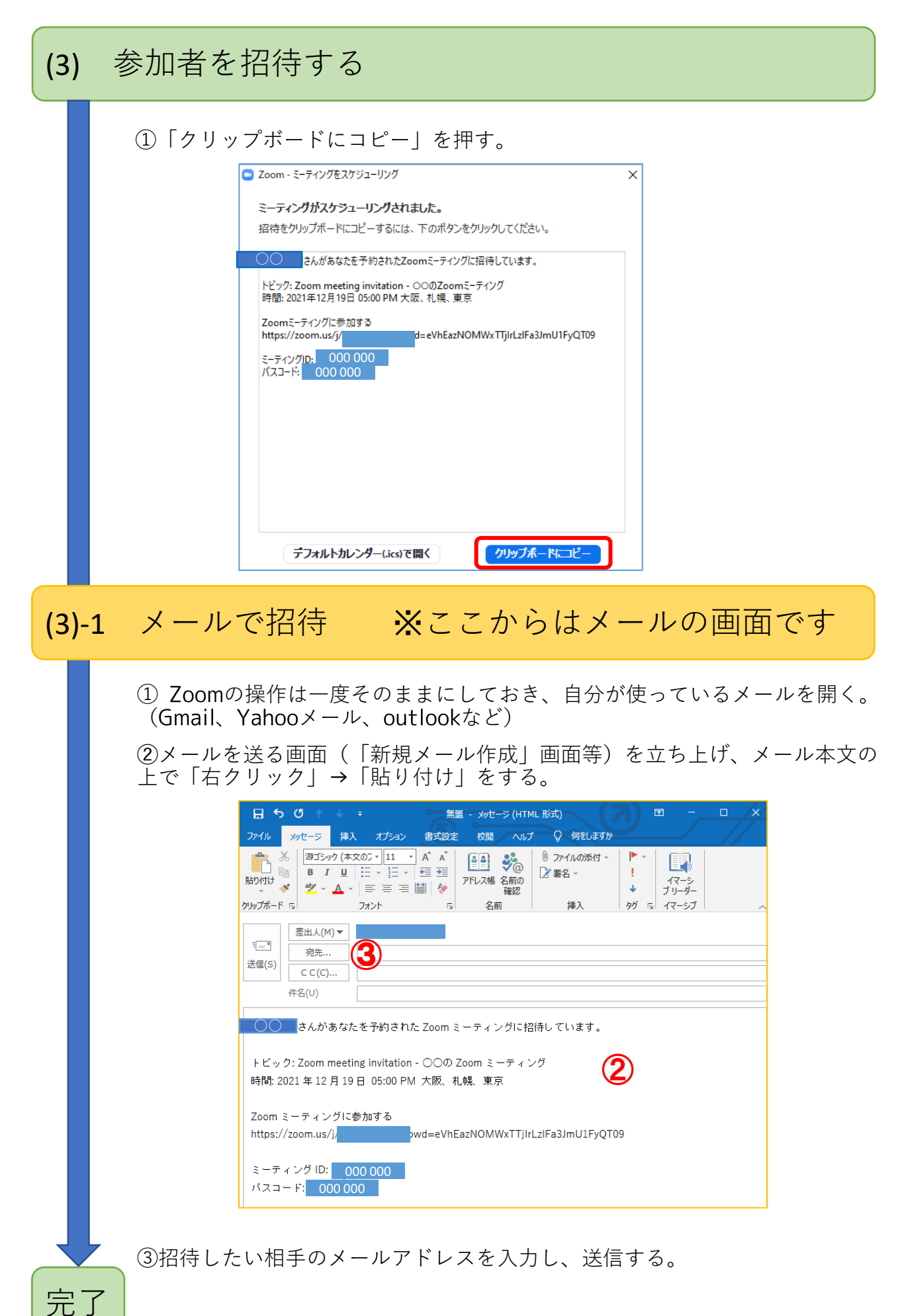

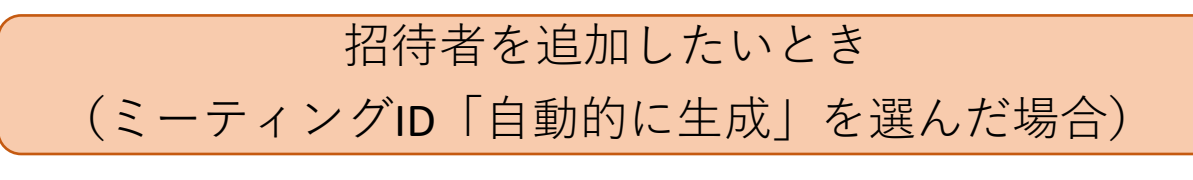

①画面上「ミーティング」を押す。

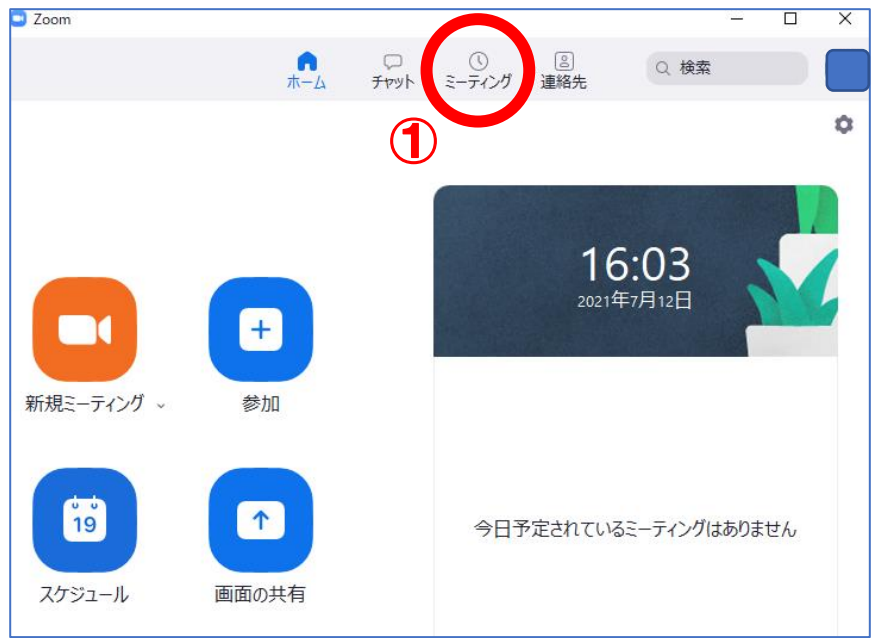

➁「招待のコピー」を押し、招待したい相手へのメールに貼り付けて、送る。

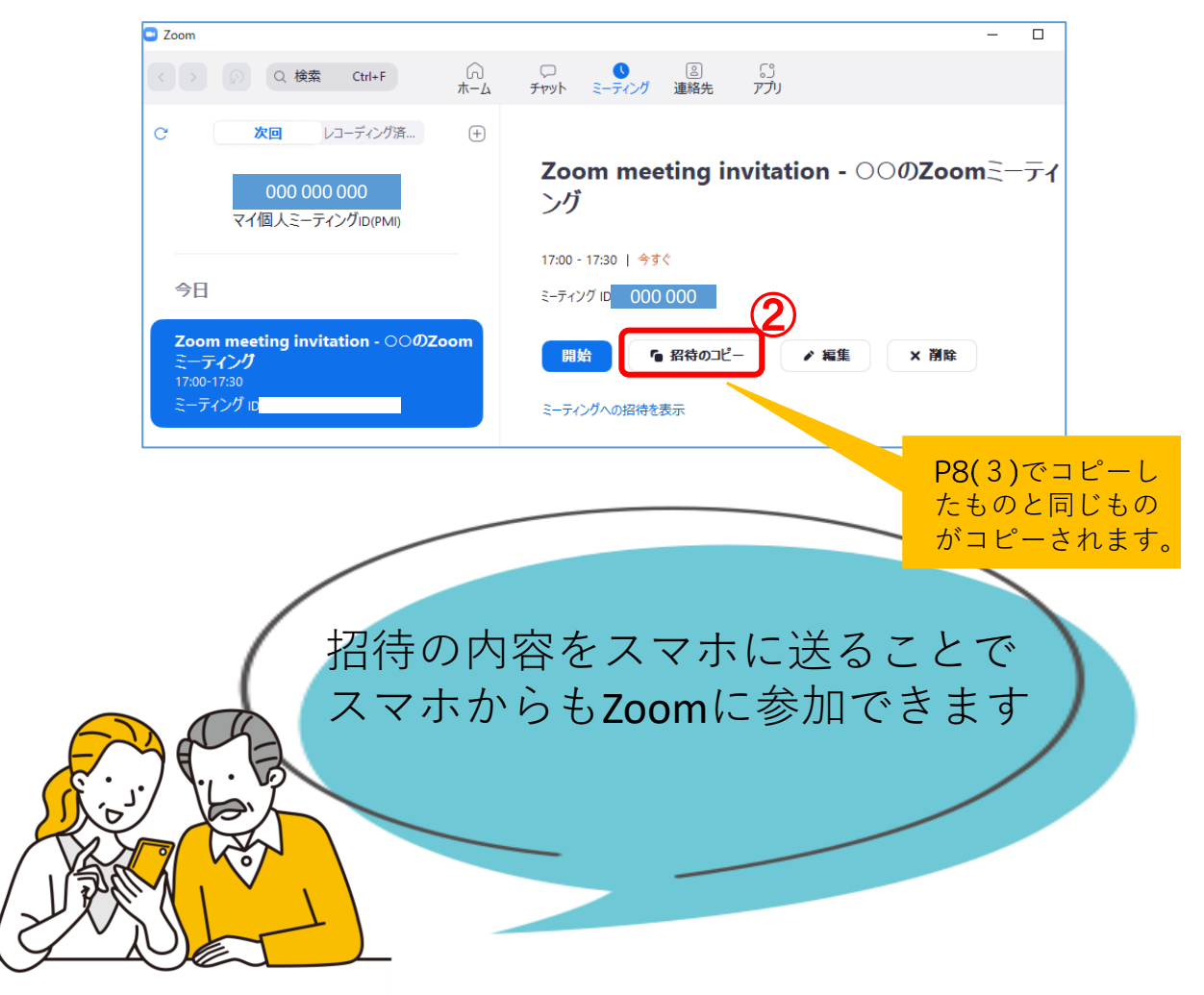

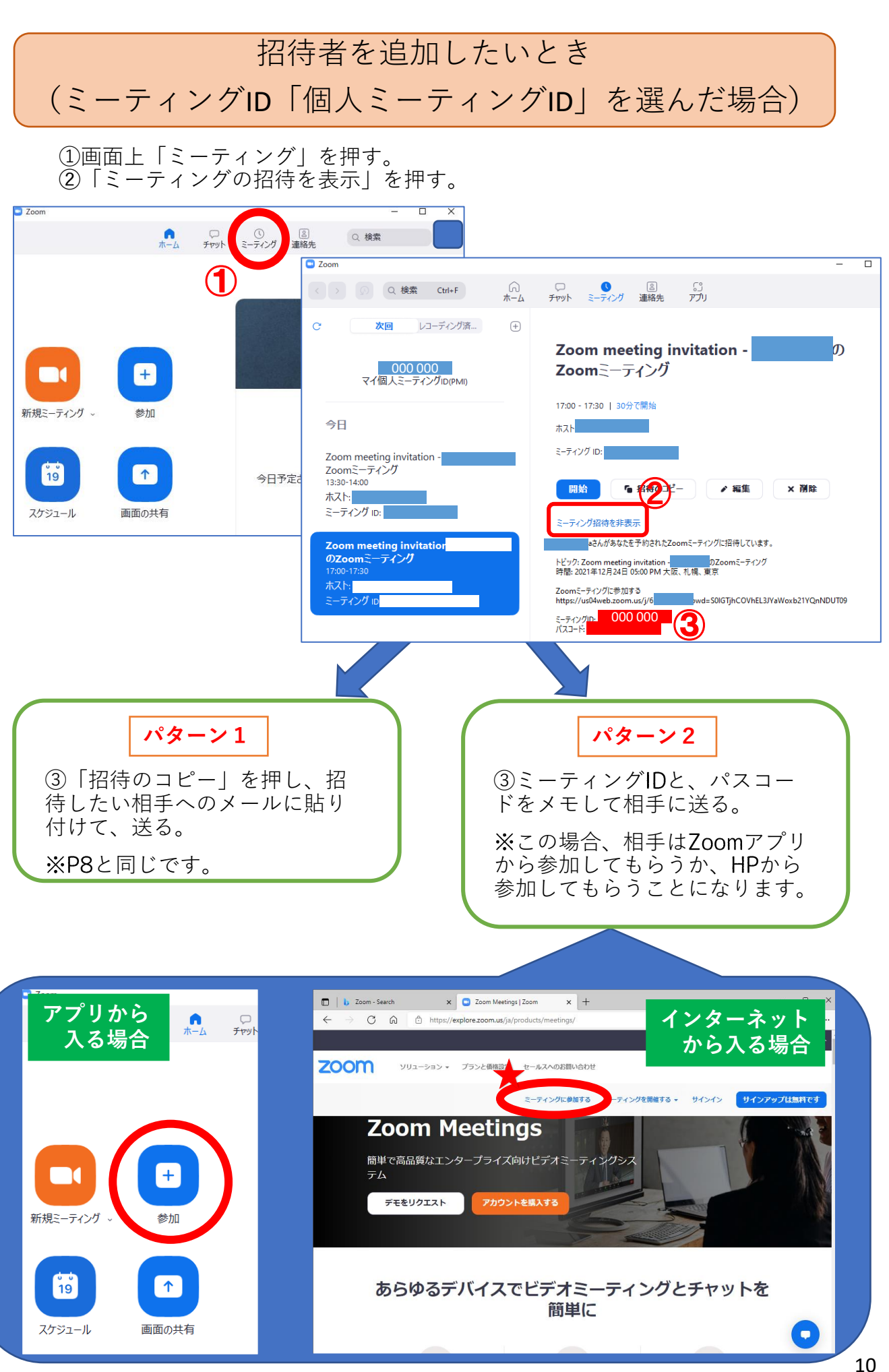

### (4) ミーティングを開始する(当日)

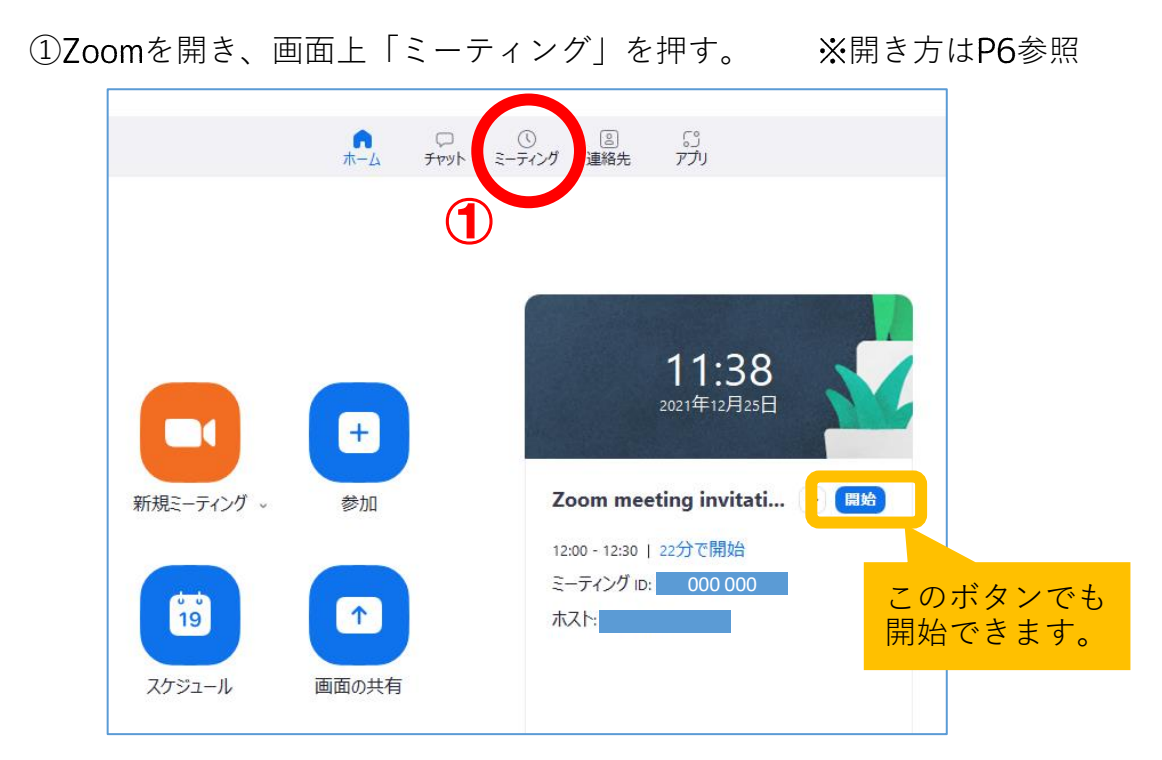

➁左側にある、自分が今から開催するミーティング(青色)を押し、 「開始」を押す。

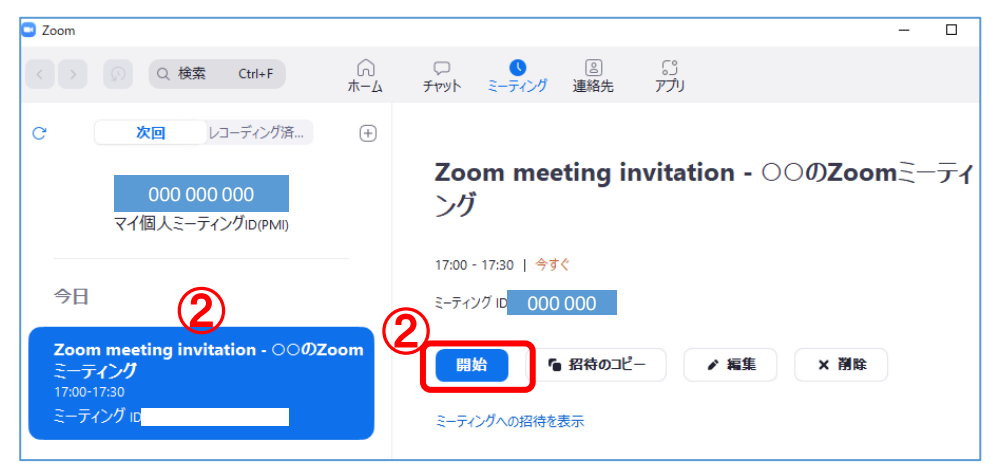

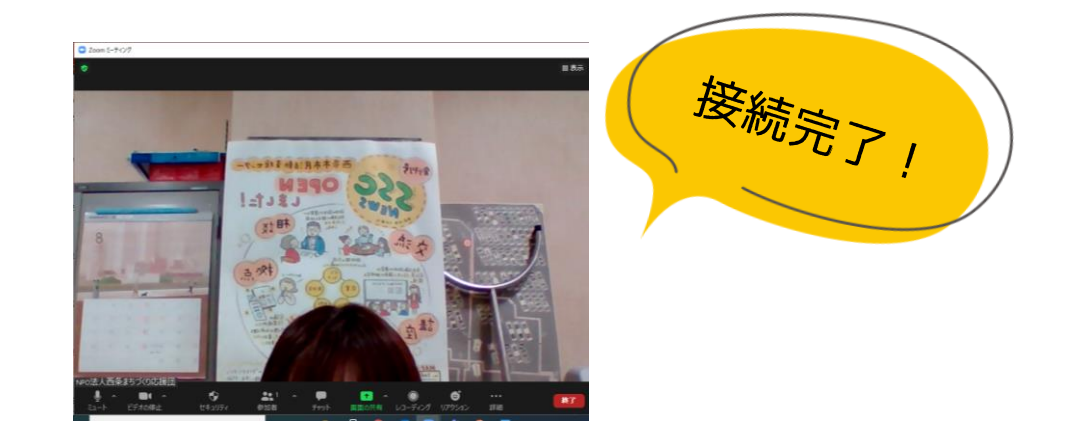

画面の見方・操作方法 │ <u>⑤画面の見え方を変</u>更できる

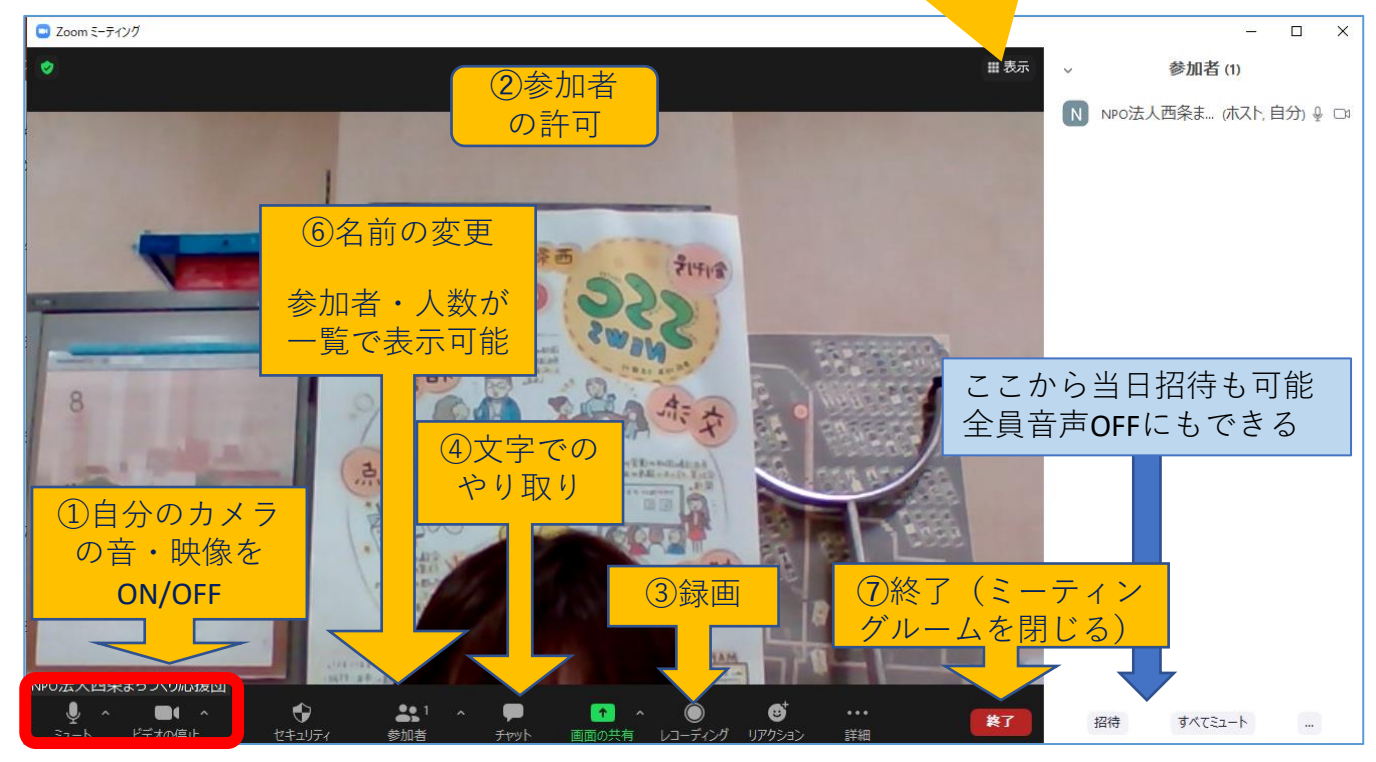

①自分のカメラの音・映像をON/OFF

- ・「ミュート」に赤い斜線が入っていたら、自分の声は相手に聞こえません。
- ・「ビデオの停止」に赤い斜線が入っていたら、自分の画像は相手にみえません。 「ビデオの停止」の横「^」→「バーチャル背景の選択」を押すと、 背景に画像が映せます。

➁参加者の許可

・ホストの場合、参加者が入室したときに「許可」を押す必要があります。 参加者が入室したときにボタンが出ます。(通常は出ていません)

※ホストが「許可」を押さないと、参加者は入室できません。

③録画

・「レコーディング」を押すと録画ができます。

④文字でのやり取り

・「チャット」を押すと、映像でつながりながら文字でもやり取りができます。 ➄表示

・画面の見え方を変更できます。複数人の顔を見ながらのミーティングが可能です。 ⑥名前の変更

・「参加者」→自分のアカウント名にカーソルを合わせる→「詳細」→「名前の変更」 で、表示される名前を変更できます。

⑥終了

・ミーティングを終わる時や、退室したいときに押します。

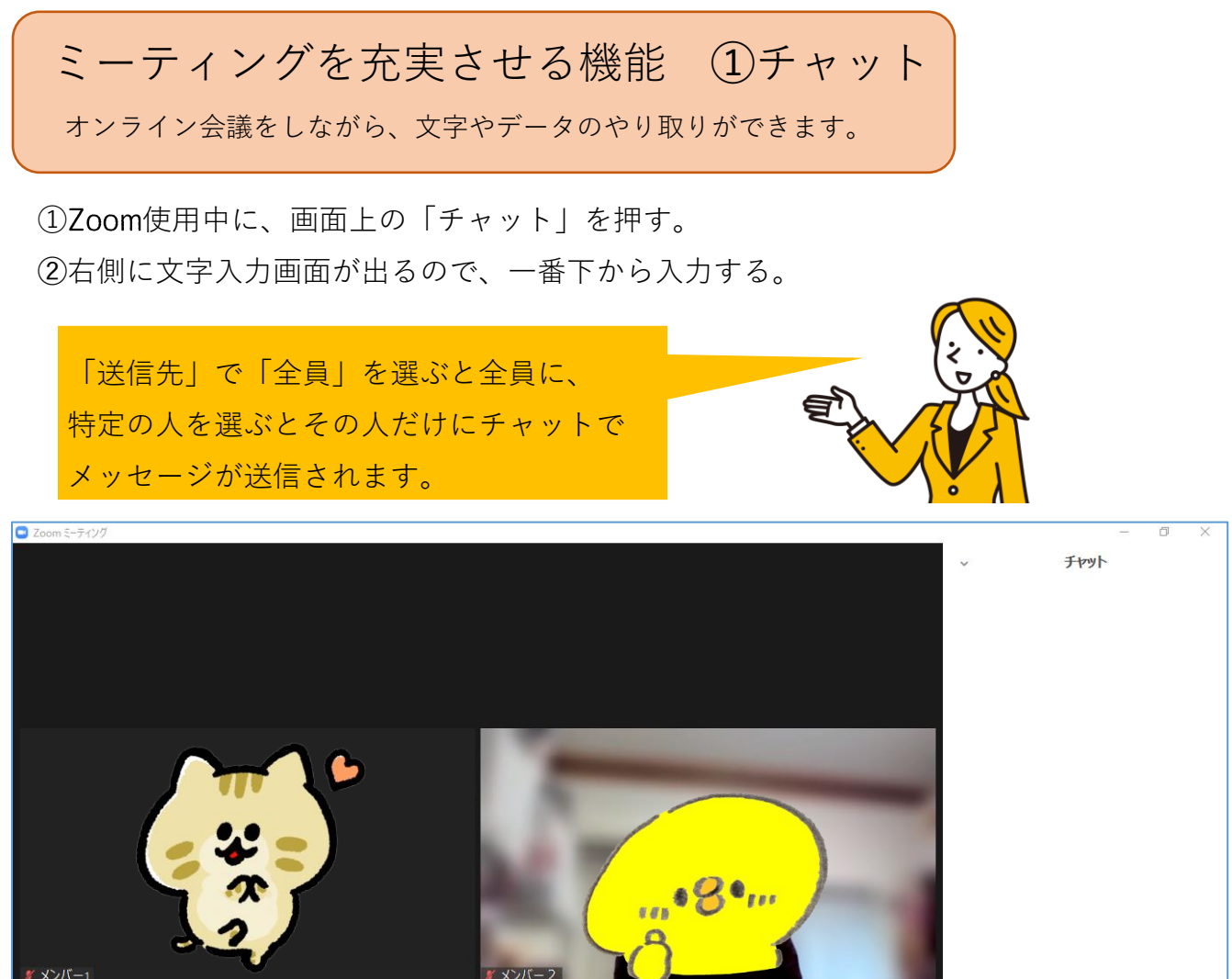

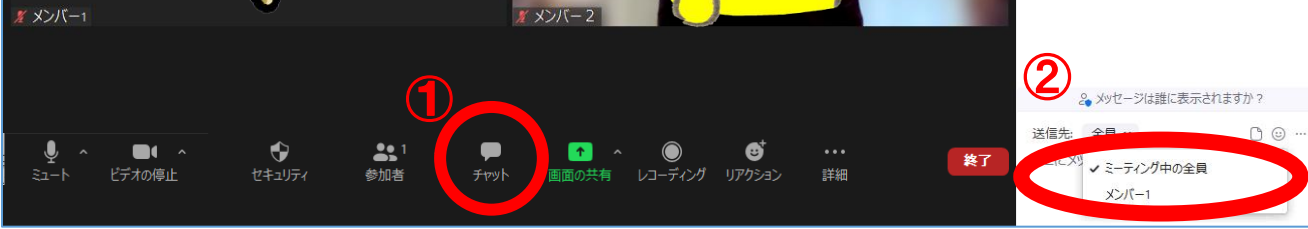

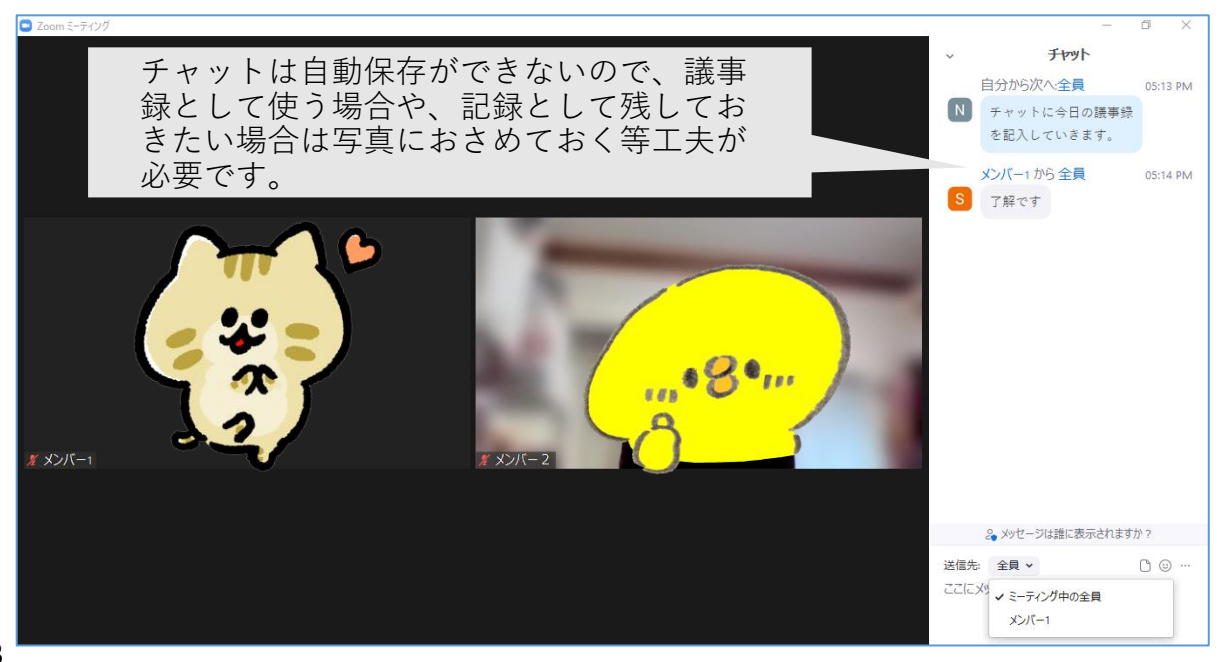

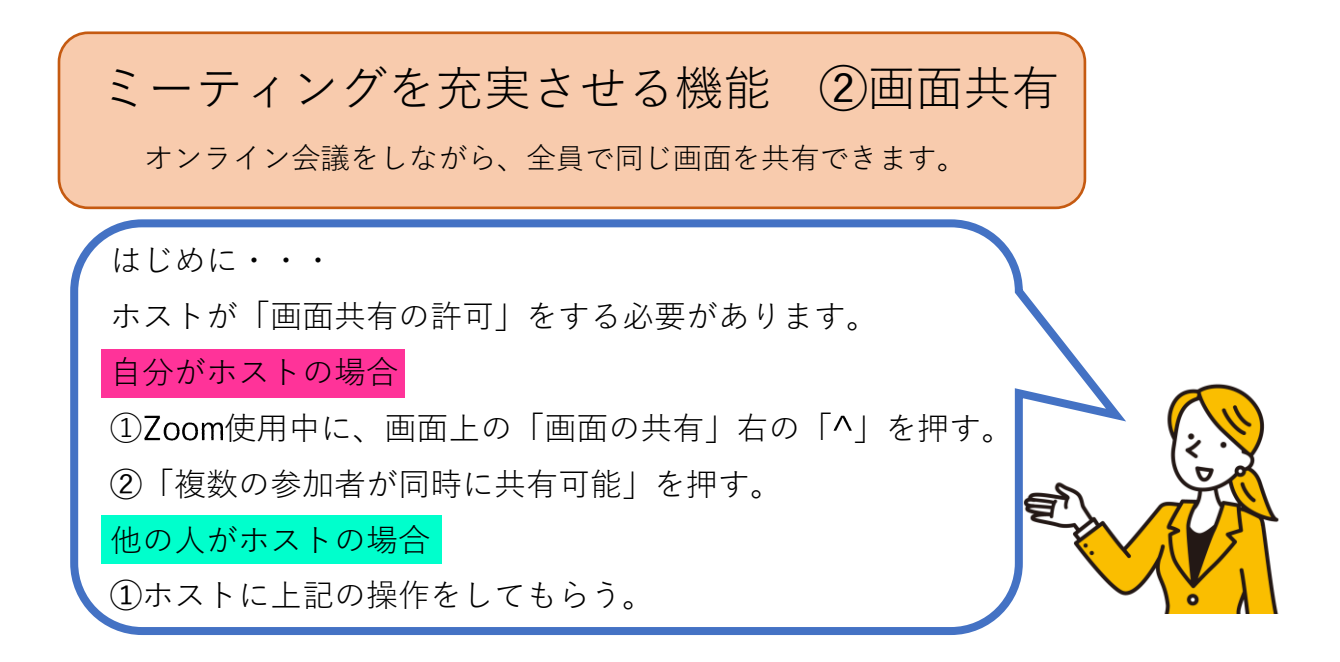

➀「画面の共有」(緑色)を押す。

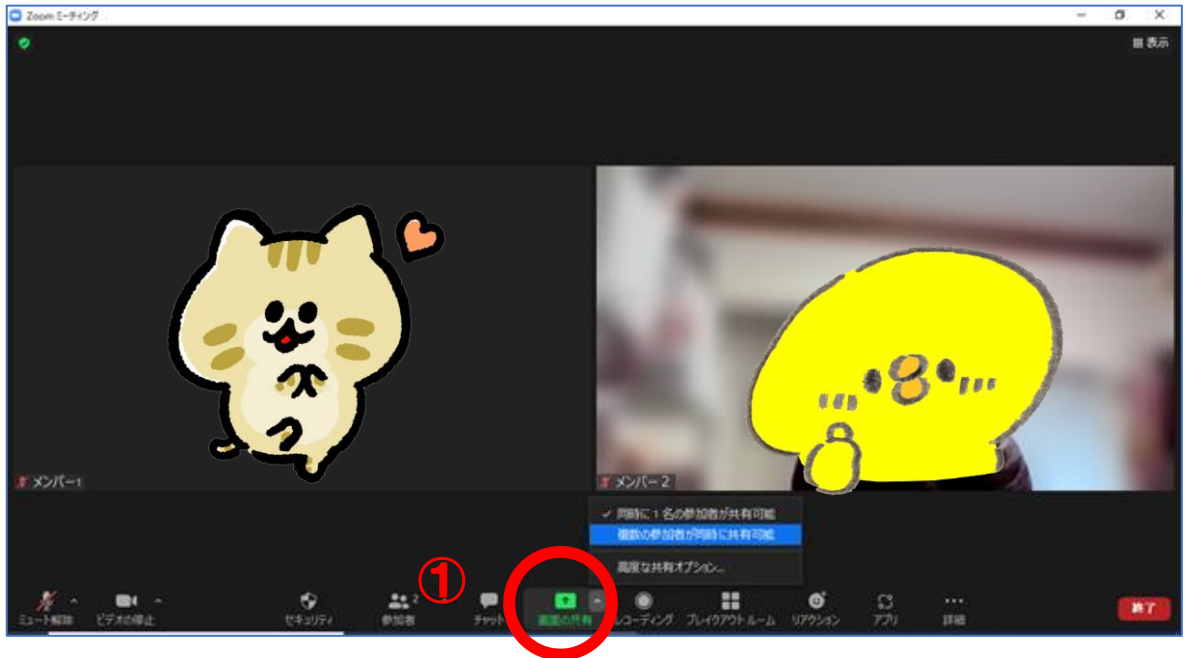

➁共有したいものを選び、右下の「共有」を押す。

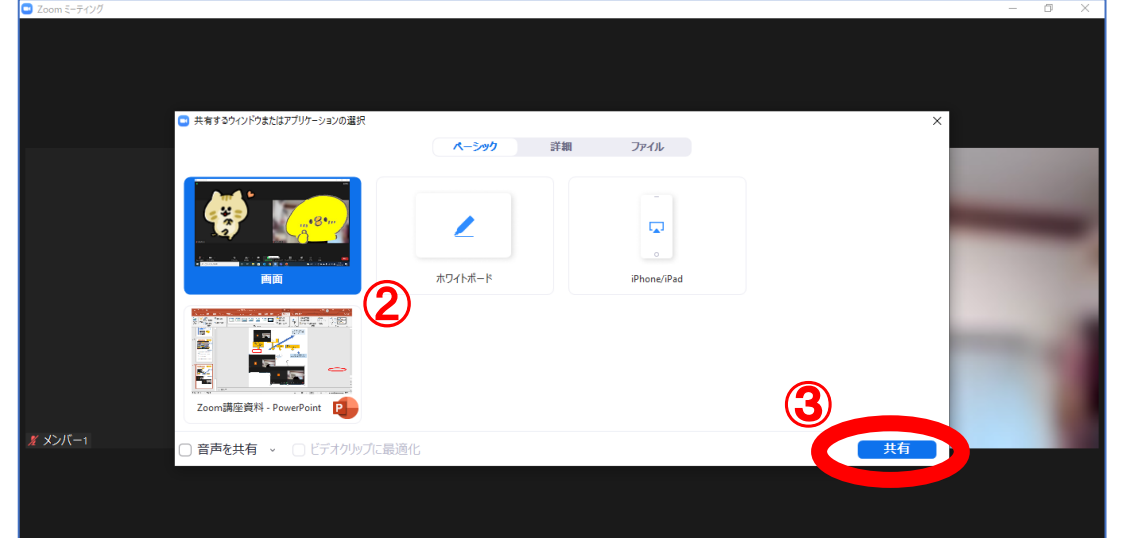

③画面の共有が始まります。

(下の絵では例としてPC上に映したパワーポイントの画面になっています。) (4)共有を停止したい場合「共有の停止」を押すと、元のZoom画面に戻ります。

> Zoomの操作はこのバーからできます。 (時間が経つと消えますが、再度このあた りにマウスを持ってくると現われます。)

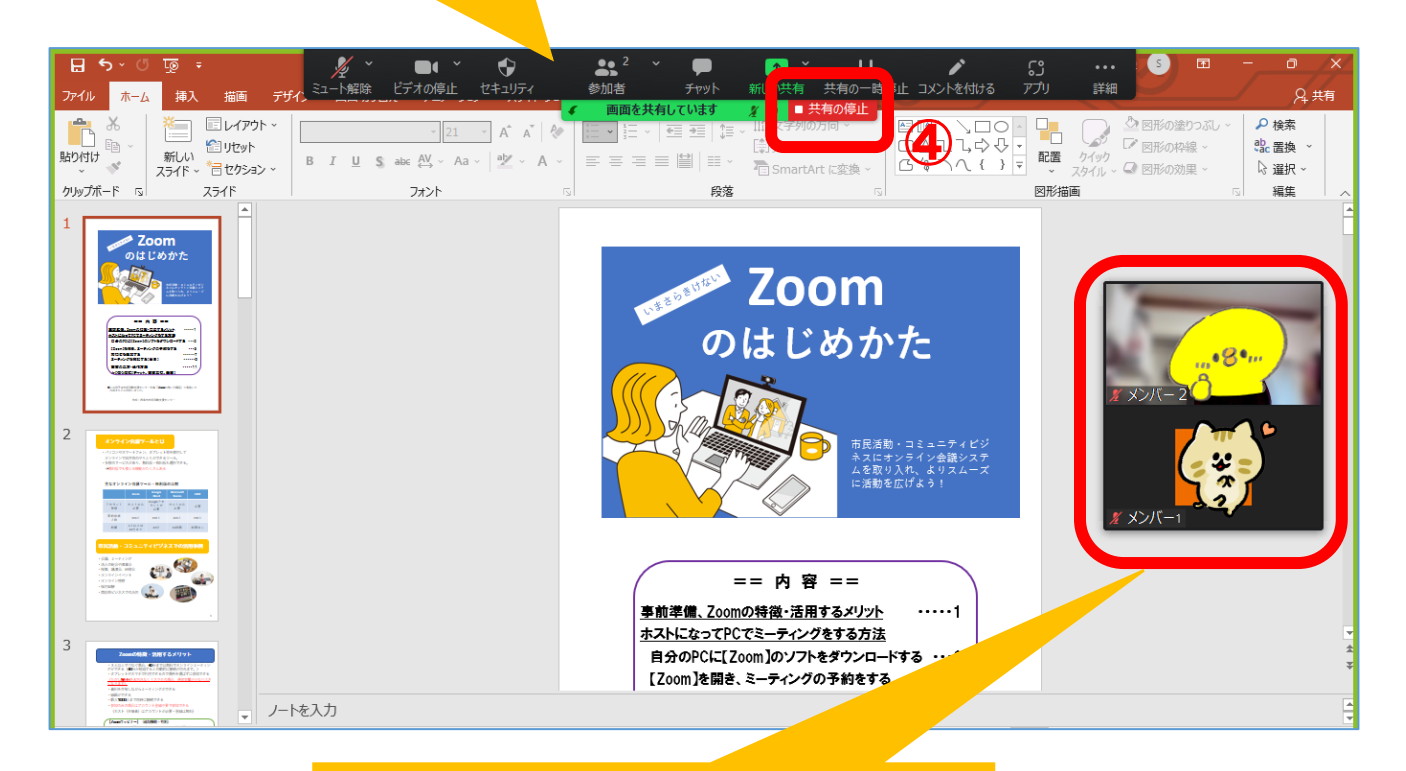

Zoom画面が表示されます。 このウィンドウは、移動や表示形式を変え ることも可能です。

ちょっと一息・・・

話しながらの操作が大変なときは、 ◎ 参加者間で役割を決めておくとスムーズ です。進行係、画面操作係、議事録係、 タイムキーパー等、対面のミーティング と同じように分担してみるのも おススメ◎

**画面共有 ~応用編~**

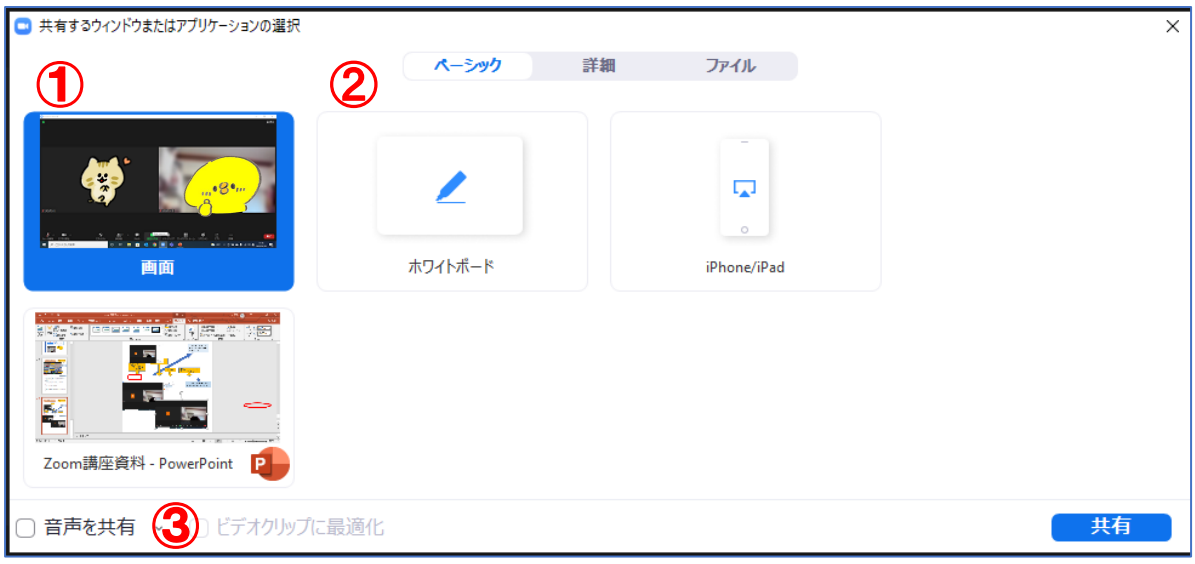

➀「画面」

自分のPC画面が、全員に共有されます。

➁「ホワイトボード」

画面上でホワイトボードを表示でき、文字等を入力できます。

- ※その他「iPhone/iPad」や自分が開いているファイル (Word、PowerPoint等) のように表示が出ているコンテンツは、共有可能となります。
- ③「音声を共有」に√を入れると、動画やオーディオ等の音声が共有できます。
- ④「詳細」「ファイル」では、ビデオやクラウド上のファイルを共有できます。

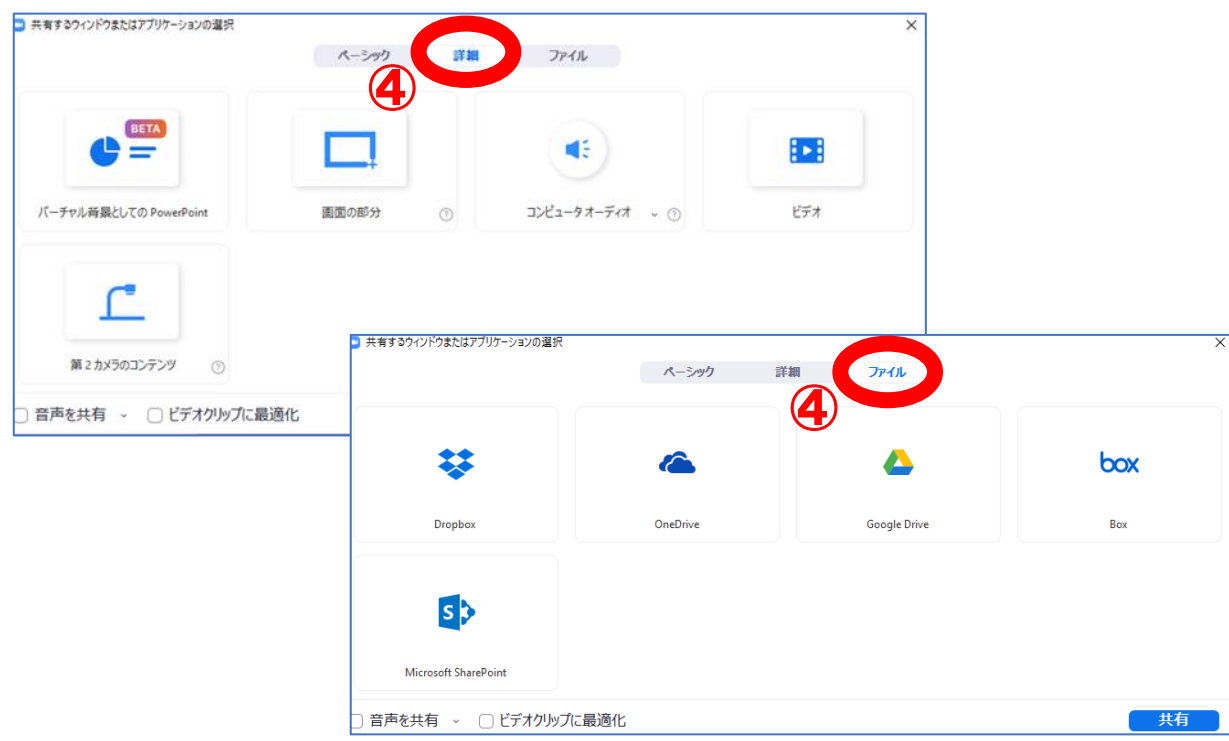